## **本マニュアルについて**

本マニュアルは IPA の追加有料オプション機能 Analysis Match に関して解説したものです。 Analysis Match は IPA 本体とは別途契約を結ぶことで使用が可能となります。 IPA の動作環境やログイン方法など、Analysis Match 以外の機能に関しては IPA Spring 2020 ユーザーマニュアルをご 参照ください。

## **Analysis Match について**

Analysis Match は IPA に機能を追加する有料オプションです。

自身の IPA Core Analysis 解析結果と類似、または反対する生物学的結果を持つ、他の IPA Core Analysis を、自身 の過去の解析結果や、公共データベース由来のヒトおよびマウスの疾患/がんなどに関する発現解析結果から自動的に探索し、 比較解析ができるようになります。

この比較解析は、Canonical Pathways, Upstream Regulators, Causal Networks, Diseases and Functions 解析結果の共通パターンに基づいてマッチングされます。

# **Analysis Match のデータソース**

Analysis Match に使用される解析は、SRA、GEO、Array Express、TCGA、LINCS などにある 310,000 以上のヒト およびマウスの疾患/がんなどに関する発現解析結果を QIAGEN の OmicSoft チームが精査し再構築したものです。 2019 年 10 月現在、57,000 以上の解析結果が利用可能です。

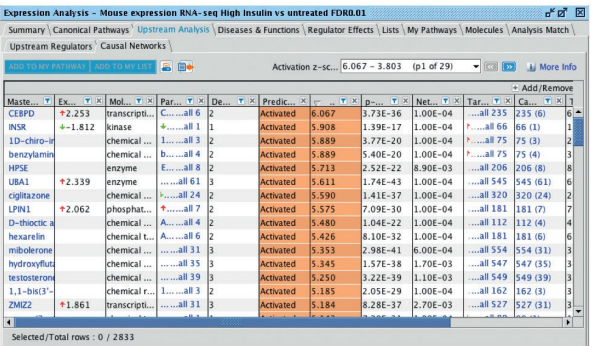

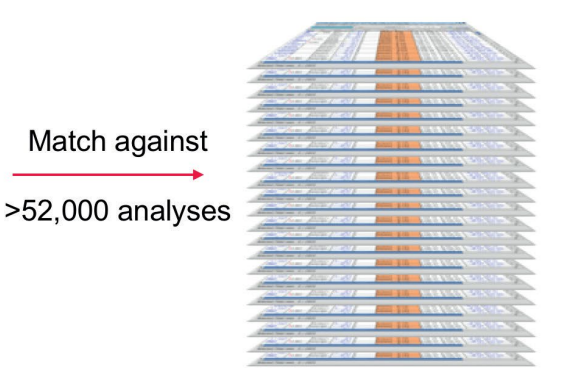

## **Analysis Match の使用方法**

Analysis Match は、IPA Core Analysis 解析結果ウィンドウの上にあるタブの一番右側に表示されます。Analysis Match のライセンスを取得されている場合は、自身の解析結果と類似、または反対する生物学的結果を持つ、他の IPA Core Analysis が自動的にランク付けされて表示されています。

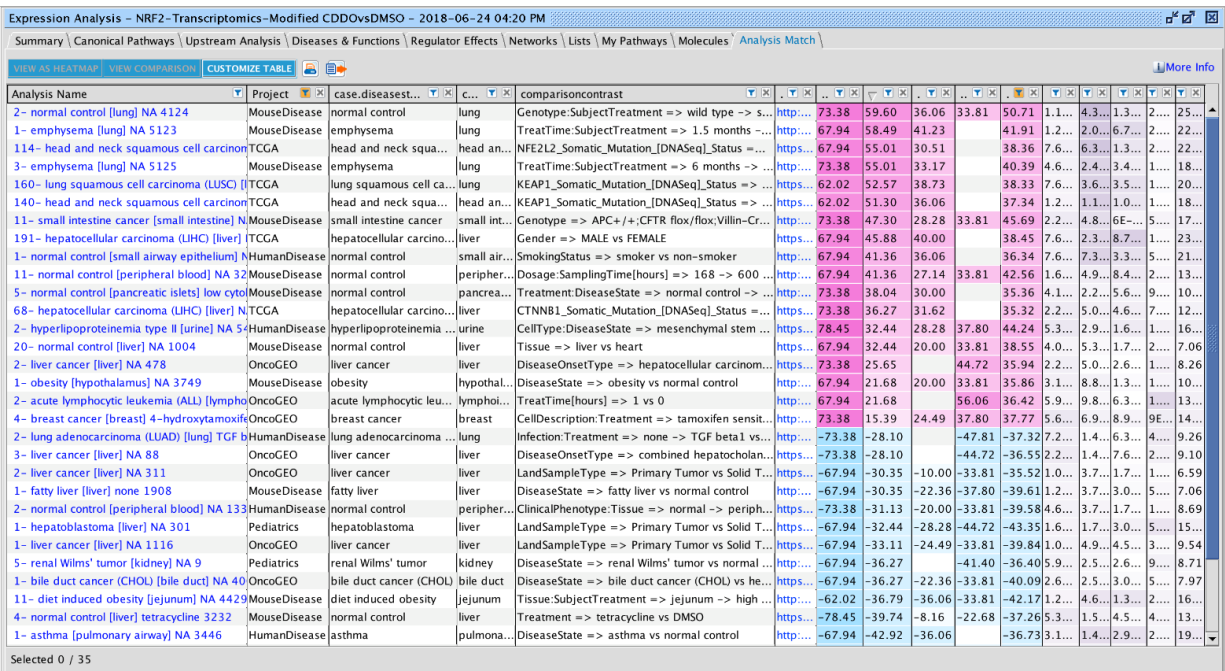

デフォルトでは、解析結果は全体的な類似性スコアに基づいて、自身の解析結果と最も類似しているものから、最も類似性の 低いものへとランク付けされます。解析結果は、Canonical Pathways, Upstream Regulators, Causal Networks, Diseases and Functions の各解析結果から、比較解析用に生成されたシグネチャに基づいてマッチングされます。シグネチ ャの生成とマッチングの基準の詳細については、こちらをご参照ください。

上図は、全体的な z スコアのパーセンテージに基づいて、最も類似した解析結果と、相違した解析結果のみを表示するように フィルタリングされています。(右側オレンジ色の漏斗アイコンのカラム)

z スコアのカラムの左側にある 4 つの色付きのカラムは、自身の解析結果に対する各解析結果のシグネチャの類似度の割合を 表しています。紫色は類似性が高いことを示し、水色は類似性が低いことを示しています。

左から、 Canonical Pathways (CP), Upstream Regulators (UR), Causal Networks (CN), Downstream Effects (Diseases&Functions) (DE)の各解析結果のシグネチャの類似度の割合を表すカラムです。

z スコアのカラム (右側オレンジ色の漏斗アイコンのカラム) は、これら 4 つのシグネチャの類似度の平均です。z スコアのカラム の右側にある白と紫のカラムは、シグネチャごとにフィッシャーの正確確率検定で算出された p 値を表示しています。

#### **解析結果のフィルタリング**

カラムの上部にある漏斗アイコンをクリックして、数値またはテキストを入力することで、任意のカラムで結果をフィルタリングするこ とができます。z スコアカラムの場合、入力したカットオフ値は絶対値として扱われます。たとえば、50 を入力した場合、結果はス コア>50 または<-50 のものにフィルタリングされます。

結果を特定の(またはすべての)データソースや、自身のプロジェクトのみに制限することができます。

プロジェクトのフィルターファンネルアイコン (前ページの図で左側オレンジ色の漏斗アイコン) をクリックしてから、1 つ以上のデー タソースをクリックして選択します。ラジオボタンを使用してワイルドカード検索に切り替えることもできます。

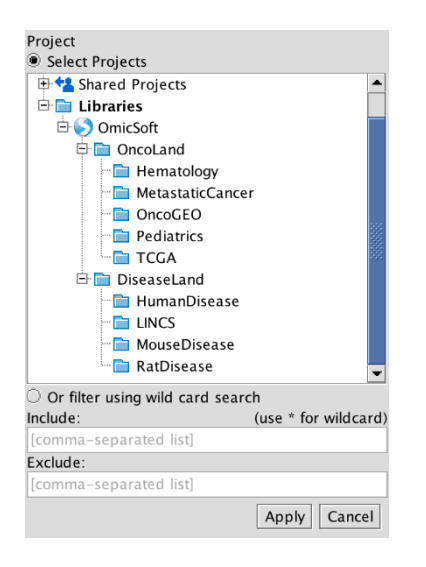

それぞれの解析結果にあるメタデータでフィルタリングすることもできます。それぞれの解析結果には、生物種、比較の種類(疾 患対正常、処理対対照など)、その他多くの注釈が付けられています。

Customize Table メニューを使用して、カラムに追加または削除できるメタデータのリストはこちらをご参照ください。

たとえば、sampledatamodeフィールドをカラムに追加し、RNAseqの解析結果のみにフィルタリングすることなどが可能です。

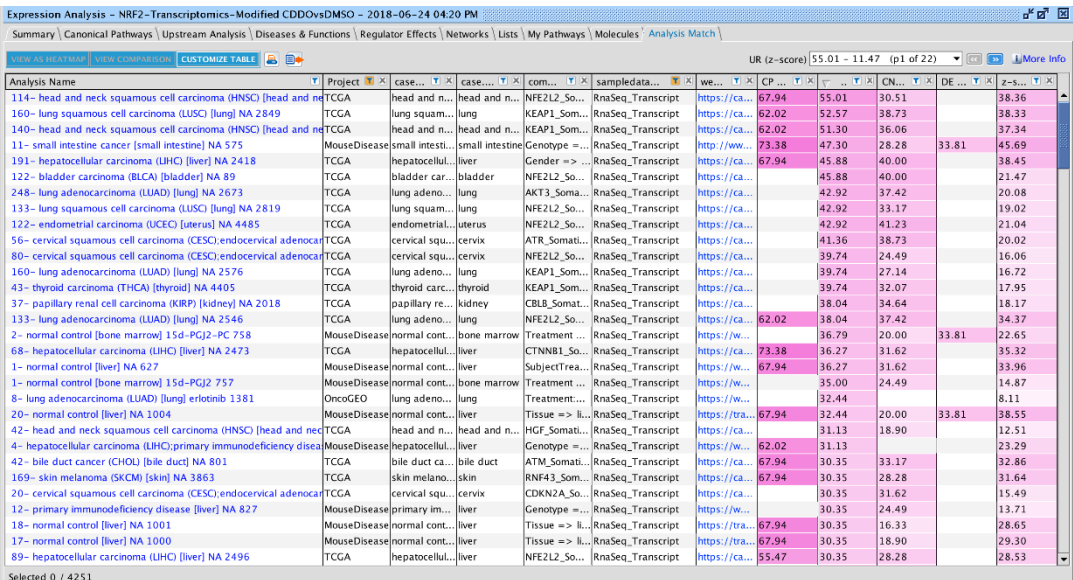

### **メタデータの評価**

目的のデータセットを選択し、**Evaluate Metadata** ボタンを使用することで、90 を超えるキュレートされたメタデータフィール ドからメタデータを自動的に分析し、選択した解析に共通性があるかどうかを検出することができます。

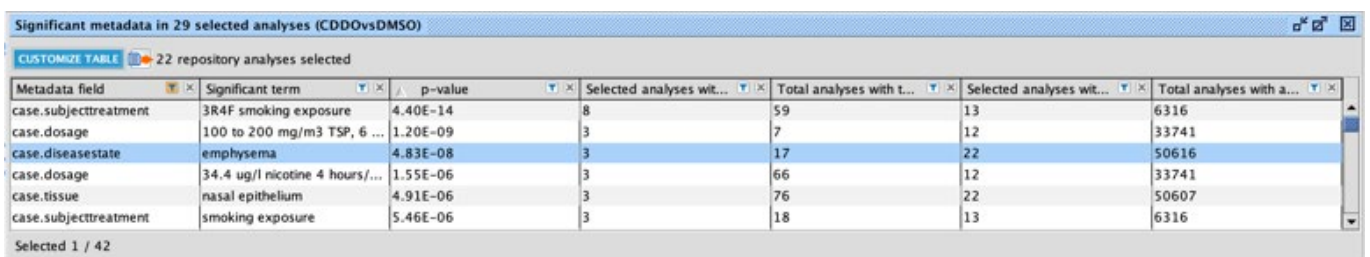

クエリーデータは、NRF2 アクチベータ CDDO-me で処理されたマウスの腎臓からのものですが、それに一致する解析として、喫 煙に暴露されたマウスの肺に由来する解析がエンリッチしています。この例では、最も類似していた 30 の解析が選択されました が、そのうちの 8 つは「3R4F 喫煙暴露」からのものです。データベース中の 57,000 の解析のうちで同じ処理を行っているもの は 59 のみであるため、上位 30 の結果の中にそのうちの 8 つが表示されることは非常に重要です(p 値= 2.17E-13)。

#### カラムの定義

**Metadata field:**重要な用語(キーワードまたはフレーズ)が見つかった OmicSoft メタデータフィールドの名前。 **Significant term:**選択した一連の解析で大幅にエンリッチしていることがわかった実際の用語。 **p-value:**選択した解析の特定の用語に対して計算されたフィッシャーの正確検定の p 値。 **Selected analyses with term:**選択された解析のうち、重要な用語を持つ解析数。 **Total analyses with term:**重要な用語を含む選択された解析の、全体における解析数。 **Selected analyses with any value in field:**選択した解析に関連する用語が含まれている可能性のある解析数。 **Total analyses with any value in field:**そのメタデータフィールドに任意の用語がある解析数。

### **データセットの検索**

OmicSoft のデータセットは IPA のライブラリに保存されているため、検索機能を使用して目的のデータセットを探索することが できます。ただしこれらは読み取り専用で、IPA のライブラリからダウンロードすることはできません。

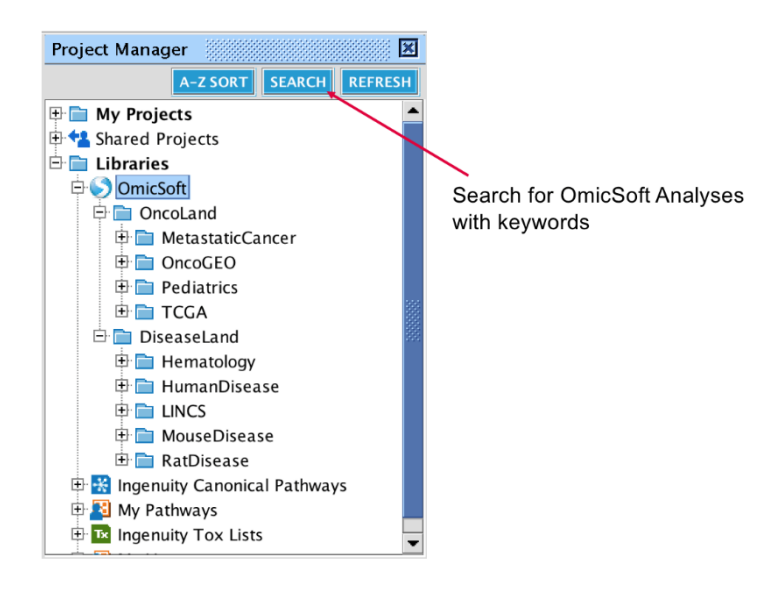

以下の例は、ヒト (human) の喘息 (asthma) 解析結果で、albuterol を含まないものを検索しています。このような検 索結果から、ダブルクリックして解析を開くか、最大 20 個を選択して比較解析することができます。

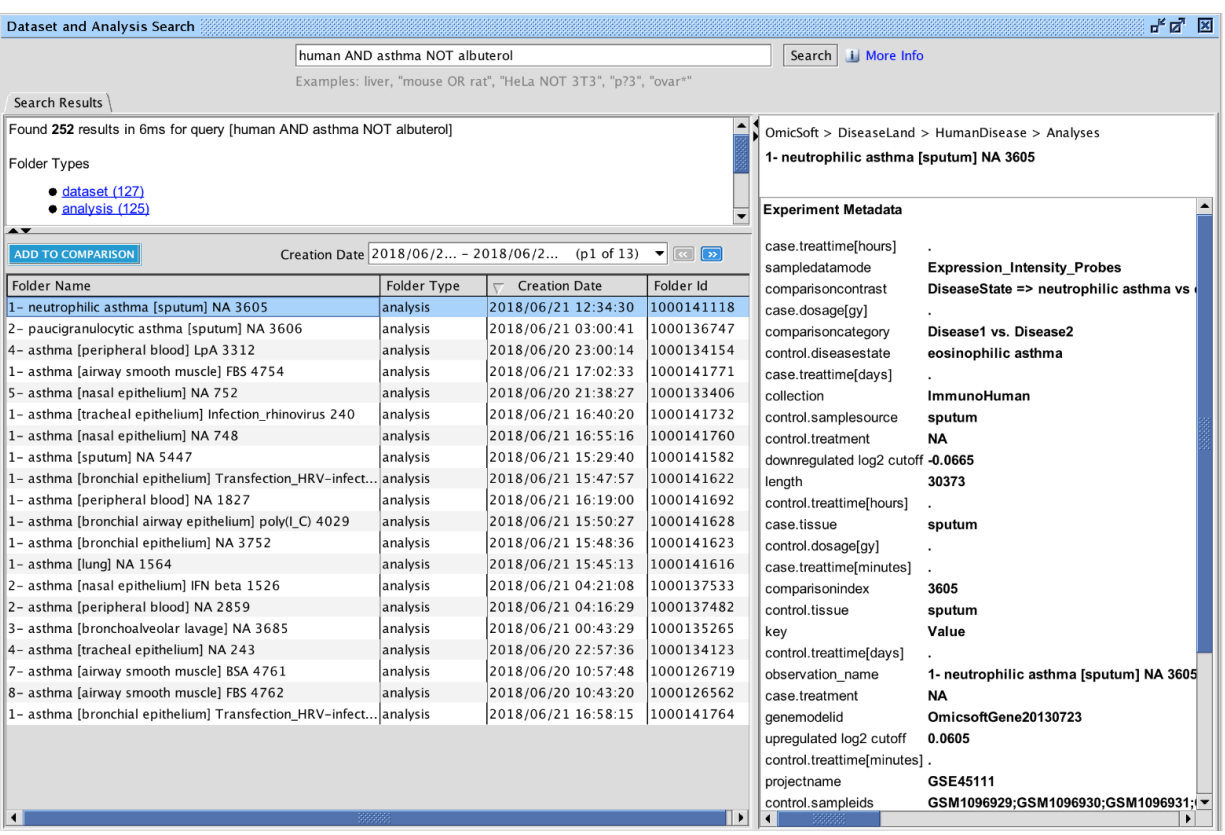

### **ヒートマップの表示**

ソートやフィルタリングなどで解析結果をリスト表示した後、目的の解析結果を選択して View as Heatmap ボタンで、ヒート マップを表示することができます。

エンティティ(raw)ごとに各解析結果のシグネチャの類似度の割合がクラスター化されて表示されます。ヒートマップの上にある Cluster Columns にチェックを入れると各解析(Columns)をクラスター化することができます。

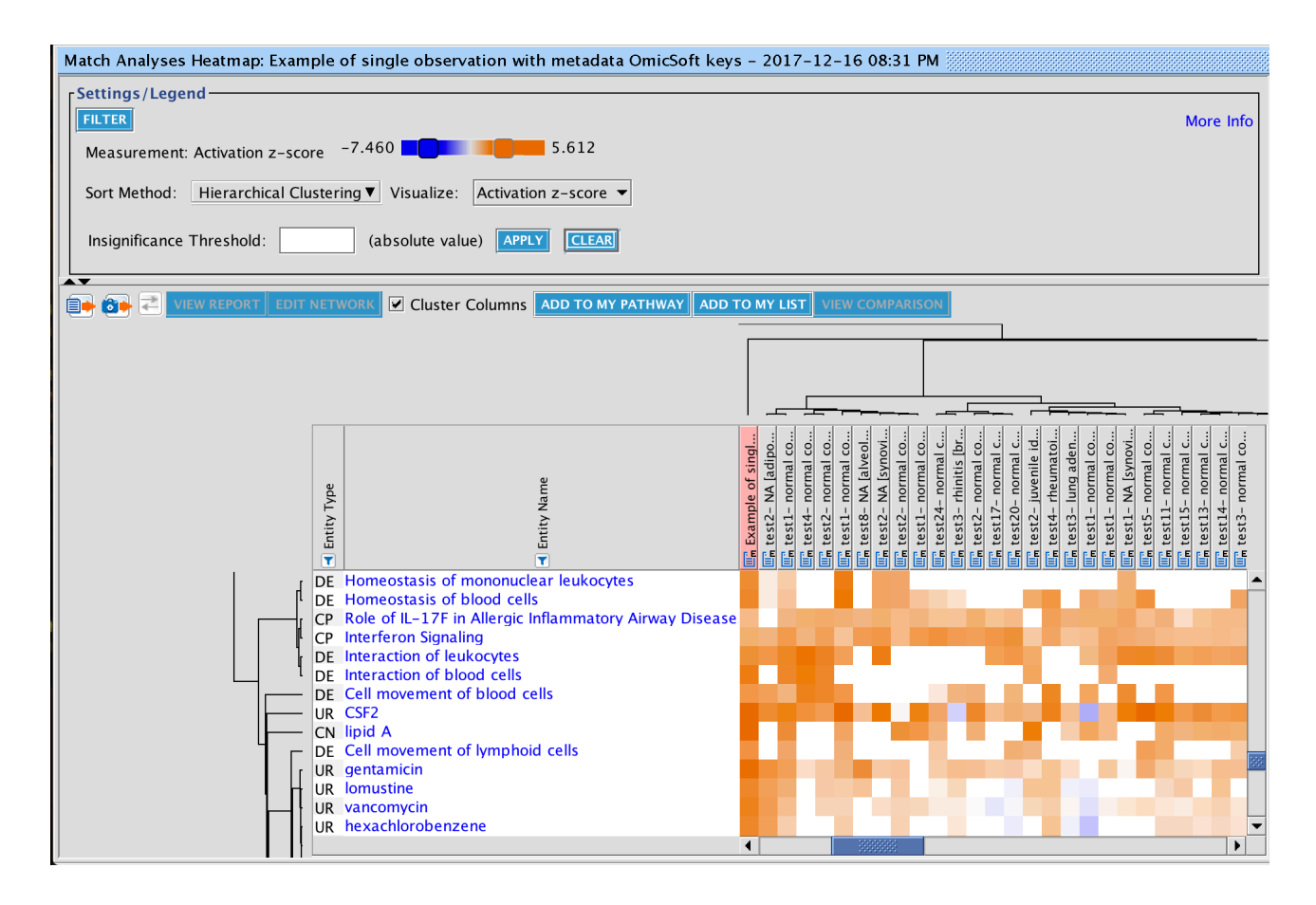

ヒートマップ内のそれぞれのセルは、解析内のエンティティの z スコアで色付けされています。オレンジ色は正の z スコアを持ち、 青い正方形は負の z スコアを持ちます。また自身の解析(ピンク色で強調表示)は、左側の列にリストされているすべてのエ ンティティに対して有意な z スコア (|z|> 2) を持っていますが、その他の選択された解析は有意な z スコアを有していない場 合があります。

Insignificance Threshold でカットオフを設定することが可能です。

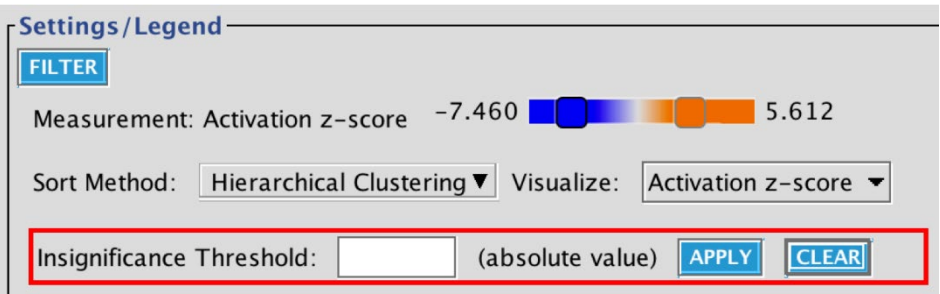

#### 例えばカットオフを 2 に設定すると、z スコアが 2 未満のセルにはドットが表示されます。

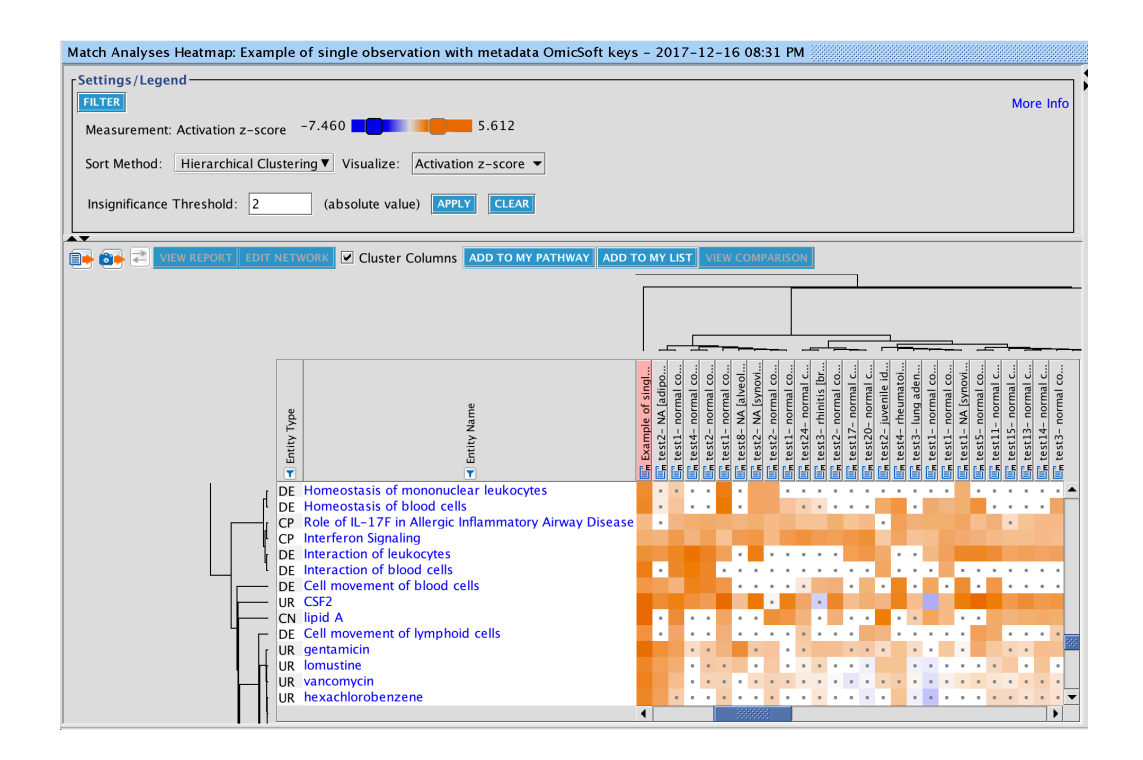

### **ヒートマップのフィルタリング**

ヒートマップは、いくつかの方法でフィルタリングができます。

Entity Type にあるフィルターファンネルを使用して 、Upstream Regulators は UR、Causal Networks は CN、 Canonical Pathways は CP、Downstream Effects(Diseases&Functions)は DE でフィルタリングできます。 "UR, CN"のような組み合わせでフィルタリングすることで、両方を見ることができます。

Entity Name のフィルターファンネルを使用すると、特定のエンティティ名をフィルタリングできます。例えば PPARA、PPARG な どを見つけるには、PPARA を検索するか、PPAR\* などのワイルドカード (アスタリスク) を使用します。

ウィンドウの左上にある FILTER ボタンで 4 種類のシグネチャのすべてに対してフィルタリングをすることができます。例えば、 Molecule Type フィルターを使用して、Upstream Regulators と Causal Networks のレギュレータ分子を、「転写レギ ュレータ」のみに制限することなどができます。

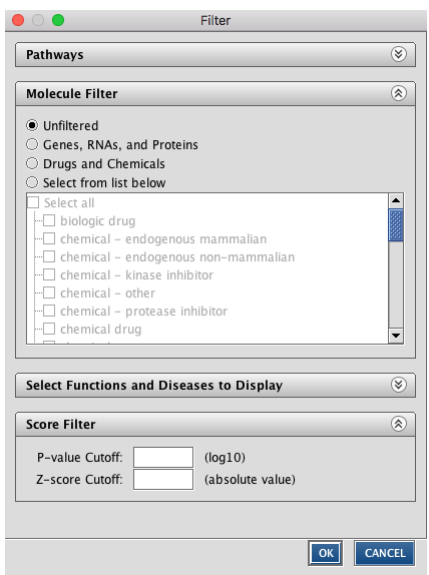